## INSTALACIÓN WAMP

Para empezar en el curso de Administración de Servicios Web vamos a empezar por lo más básico, que es tener un servidor Apache funcionando. Apache es un servidor web bastante potente y muy sencillo de instalar y configurar. En este caso vamos a instalar un paquete que ya contiene Apache + PHP + MySQL y que deja configurado todo automáticamente, para que nosotros directamente pasemos a instalar aplicaciones web sobre esta plataforma.

Lo primero será descargar WAMP desde www.wampserver.com.

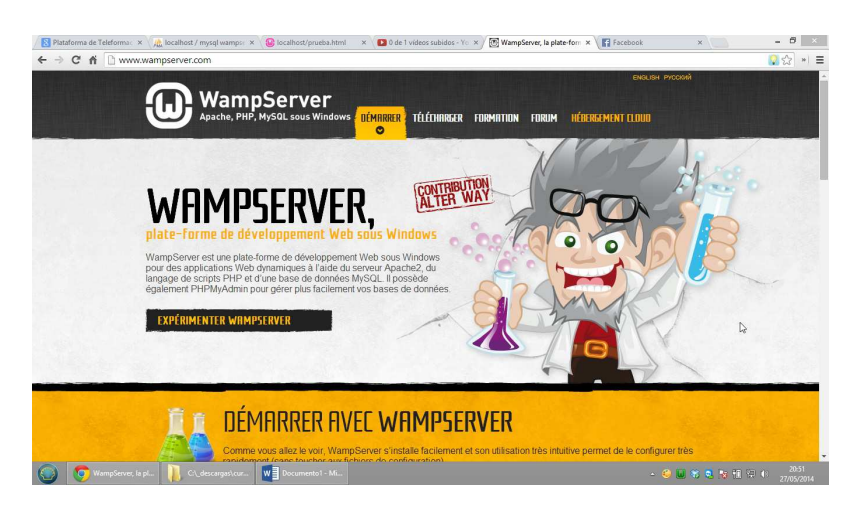

Vamos a Telecharger

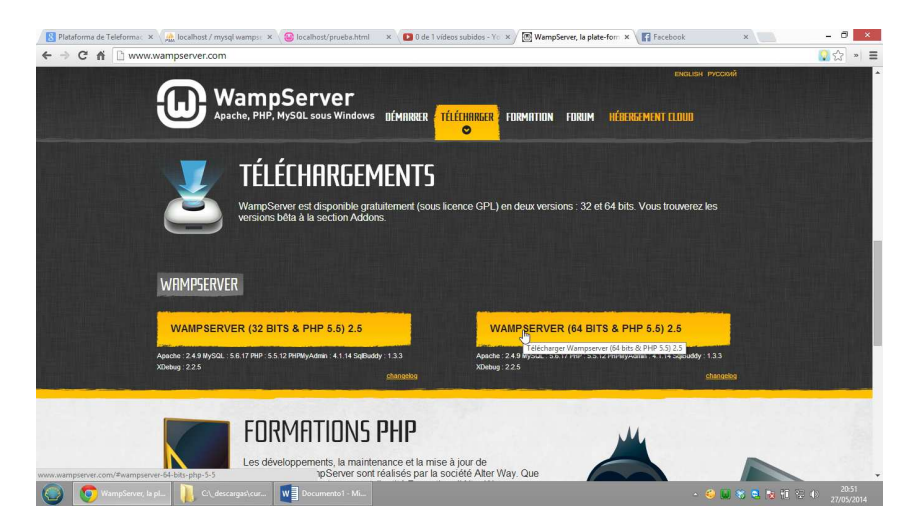

Bajamos la versión de 64 bits o 32 (dependiendo del Windows que tengamos instalado, en caso de duda el de 32 bits).

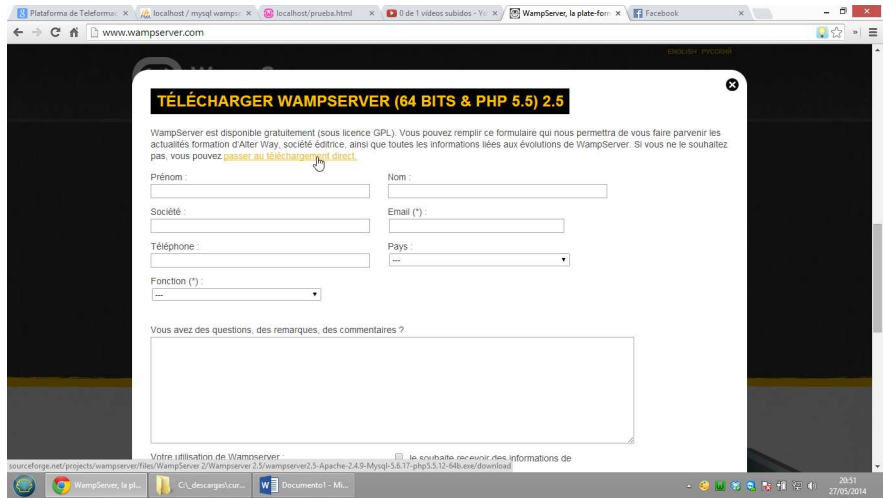

Una vez descargado lanzamos la instalación.

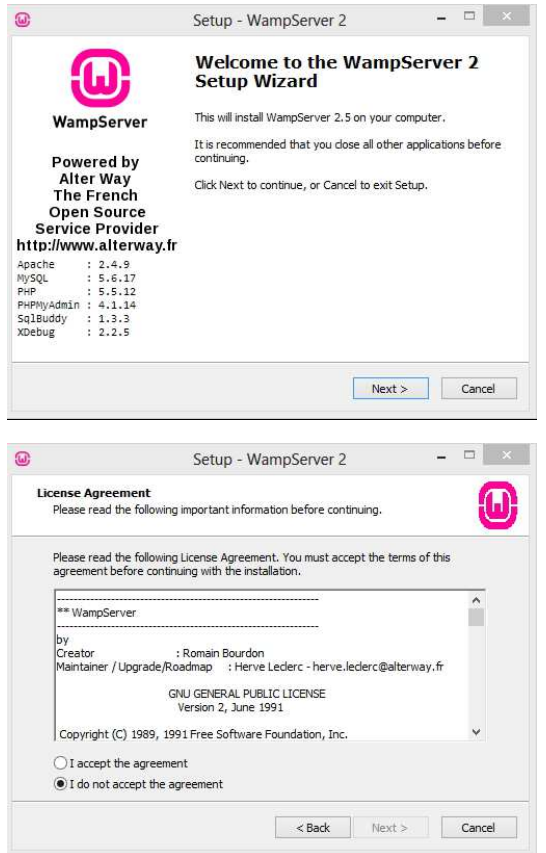

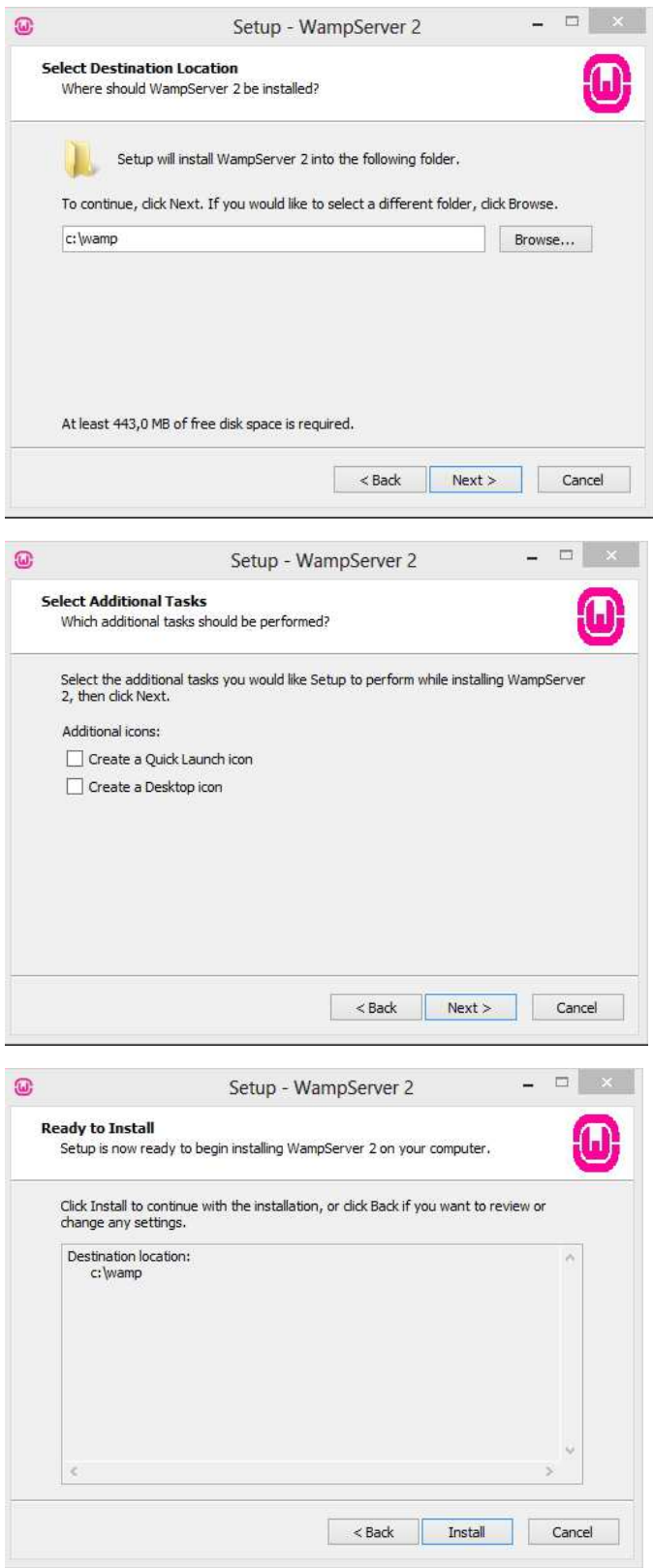

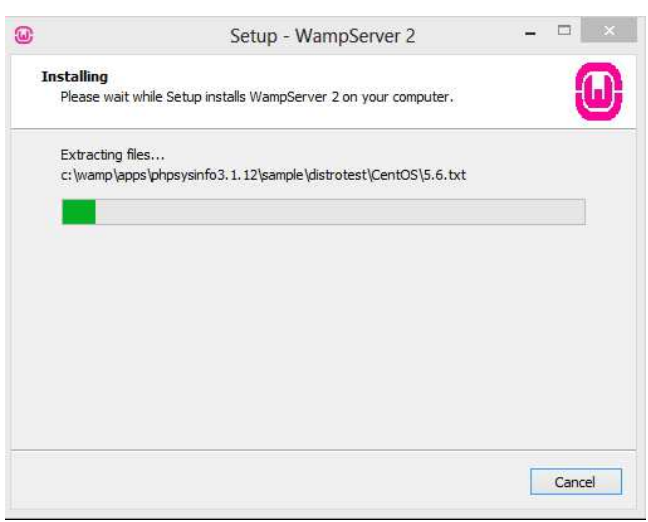

Una vez terminada la instalación nos pedirá el navegador que utilizaremos por defecto. Para hacer este Wizard yo estoy usando un Windows 8 (y estoy sufriendo de lo lindo por ello) . En Windows utilizo Chrome como navegador, aunque para trabajar con web es más recomendable Firefox por la cantidad de Extensiones que tiene para ello. Volviendo al wizard, le damos la ruta del navegador a usar. En mi caso, Chrome, que generalmente está en:

"C:\Program Files (x86)\Google\Chrome\Application\chrome.exe"

Si sólo tenéis Internet Explorer (el que viene por defecto en Windows) no pasa nada, dejad puesto explorer.exe y le dais a Intro.

Ahora vienen algunas pantallas más donde se pide el email del administrador y el servidor smtp. Como en Apache no vamos a necesitar estos valores, dejamos los que vienen por defecto y terminamos la instalación. Al finalizar el wizard nos preguntará si queremos inicializar WAMP. Decimos que sí y nos aparecerá en la barra de tareas cerca del reloj un icono con una W roja. La W pasará a naranja cuando se arranque el primer servicio y será verde cuando esté arrancado Apache y MySQL. En ese momento ya se podrá utilizar. Para ver que está instalado correctamente pinchamos en la W verde.

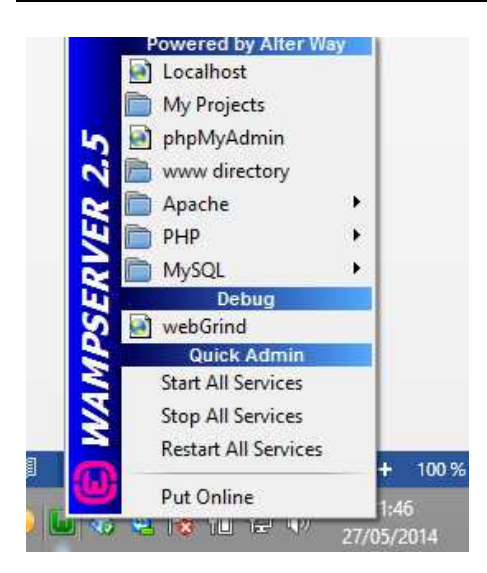

Una vez en este menú le damos a "Localhost" y nos aparecerá esta pantalla. Si nos sale esta pantalla es que está bien instalado.

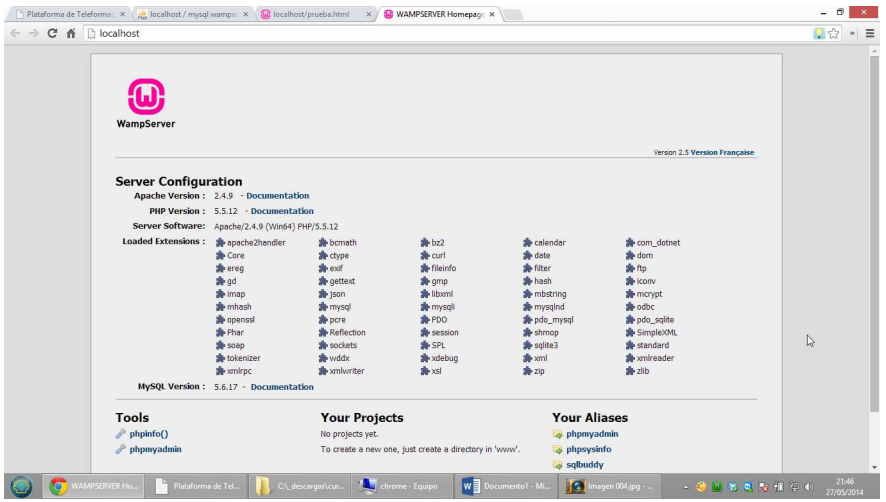

A partir de aquí, tendremos una nueva carpeta:

C:\wamp\www

Será aquí donde colguemos nuestras páginas y aplicaciones web.

La configuración que realiza WAMP por nosotros es básicamente la siguiente.

Lo primero que hace es instalar un Apache tal como se instalaría por independiente. A este Apche le añade las siguientes líneas:

• ServerRoot "c:/wamp/bin/apache/apache2.4.9"

Esta línea le dice a Apache donde está Apache instalado.

• Listen 0.0.0.0:80

Le decimos que va a escuchar por el puerto 80 (los servidores web siempre tienen que atender por un puerto, que por defecto será el 80).

• LoadModule php5\_module "c:/wamp/bin/php/php5.5.12/php5apache2\_4.dll"

AddType application/x-httpd-php .php

AddType application/x-httpd-php .php3

Estas líneas le dice a Apache cómo cargar el módulo de PHP para que Apache sepa entenderse con PHP cuando le lleguen páginas en este lenguaje. En concreto Apache le pasará al procesador de PHP todos los ficheros que terminen en php y en php3.

• ErrorLog "c:/wamp/logs/apache\_error.log" CustomLog "c:/wamp/logs/access.log" common LogFormat "%h %l %u %t \"%r\" %>s %b \"%{Referer}i\" \"%{User-Agent}i\"" combined LogFormat "%h %l %u %t \"%r\" %>s %b" common

Dónde se volcarán los logs de Apache y el formato que tendrán.

Para conseguir que PHP y MySQL se "entiendan" también hace falta decírselo en otro fichero, en este caso el de configuración de php, llamado PHP.ini, que está en:

C:\wamp\bin\apache\apache2.4.9\bin

En este fichero, la línea que le dice cómo tratar las sentencias de MySQL es:

## extension=php\_mysql.dll

En PHP tenemos módulos y drivers, que se cargan incluyendo líneas como la anterior. De esta manera podemos cargar un módulo de conexión con SQLite, conectar con la librería gráfica GD, utilizar SOAP, …

Lo bueno de tener el gestor de WAMP (la W de la barra de tareas) es que todas estas tareas de configuración podemos hacerlas sin tener que editar ni el httpd.conf ni el php.ini, ya que dentro de los menús de WAMP tenemos submenús para habilitar/deshabilitar los diferentes módulos y extensiones de Apache y PHP. Tras activar un módulo, hay que parar y rearrancar el servidor en cuestión, lo cual se puede hacer cómodamente desde la opción de "Restart all services".

¿Fácil verdad?